## Photoshop Elements 5.0 **CREATE CUSTOM BRUSH FROM AN IMAGE**

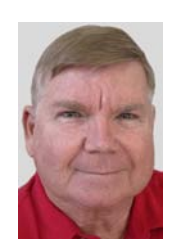

© Darry D Eggleston, 813.677.2871, [DarryD@darryd.com](mailto:DarryD@darryd.com)

You can create a custom brush by selecting an area in a photo. *The Help in Photoshop Elements is not correct.* Use this lesson.

The brush uses a grayscale version of that selection to apply the foreground color in your image.

For example, you could select a leaf and then paint using a fall color. You can also draw a new brush shape using the Brush tool. You can create a custom brush shape either from an entire layer or from a selection.

A custom brush shape can be up to 2500 pixels by 2500 pixels in size.

Do this:

1. Make a selection:

 $\triangleright$  To use part of the image as a custom brush, select part of an image.

 $\triangleright$  To use the entire layer as the custom brush, deselect everything.

 $\triangleright$  Use the painting tools to draw the brush shape and select it. You can use hard-edged or soft-edged strokes, or vary the opacity of strokes to achieve soft-edge effects.

2. Click on the Brush tool.

3. From the MenuBar, select Edit > Define Brush

4. Name the brush and click OK.

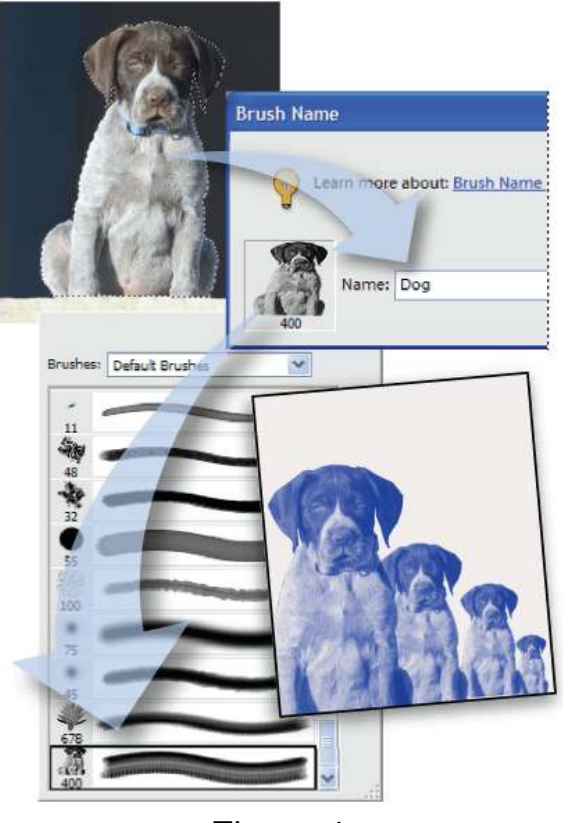

Figure 1

Model Norm  $125.4$ 5. Once you've created a brush and added it to your collection, you need to Save Brush... Ē, save the Brush Preset (**Figure 2**): Y Rename Brush... Ø Click on Brush tool. Delete Brush Ø. <sup>2</sup> Click on the drop-down arrowhead **Text Only**  $\mathbf T$ **Small Thumbnail** 每 next to the Brush Presets. Large Thumbnail  $\blacksquare$  $\odot$  Click on the circled arrowhead to see **Small List** i. Large List the drop-down menu. Ø. Stroke Thumbnail 3 Û Click on "Save Brushes...". Preset Manager...  $\overline{O}$ I. Reset Brushes... ۵ Load Brushes... E Save Brushes.. Figure 2 6. The Brushes are stored in the folder Local Disk (C:) (**Figure 3**) C:\Program Files\Adobe\ Program Files Adobe

Photoshop Elements\Presets\Brushes. From there, you can share them with friends. Each Brush Preset ends in the extension '.abr'.

7. There are 15 Brush Presets in my collection (**Figure 4**). I created the highlighted collections:

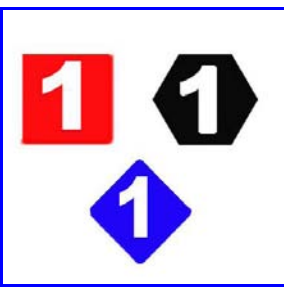

Figure 5

**O** The Numbers Brushes give me quick access to numbers for lists in slides (**Figure 5**).

**<sup>2</sup>** The Signatures Brushes are where I stored my digital signature.

Assorted Brushes.abr Basic Brushes.abr Calligraphic Brushes.abr Drop Shadow Brushes.abr Dry Media Brushes.abr Faux Finish Brushes.abr Natural Brushes 2.abr Natural Brushes.abr **■Numbers Brushes.abr** Pen Pressure.abr Signatures Brushes.abr Special Effect Brushes.abr Square Brushes.abr Thick Heavy Brushes.abr Wet Media Brushes.abr

Figure 4

Figure 3

**Brushes** 

Presets.

Photoshop Elements 5.0